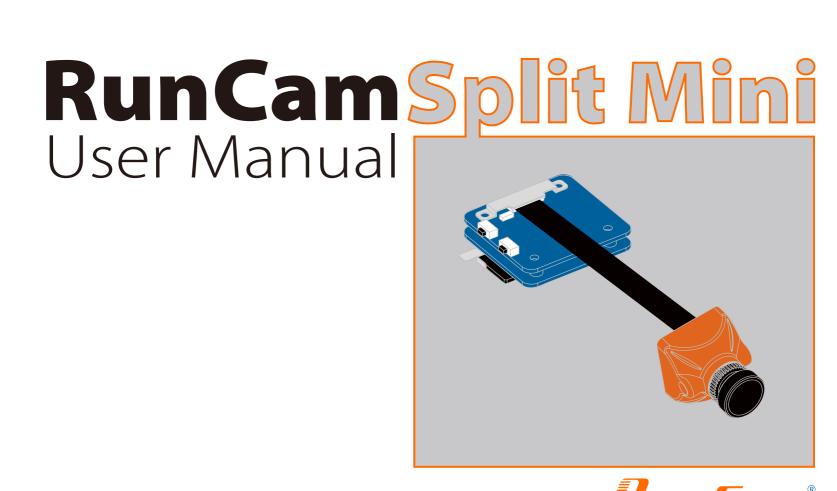

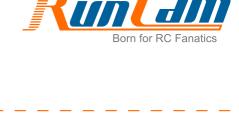

# Microphone

Instruction Diagram

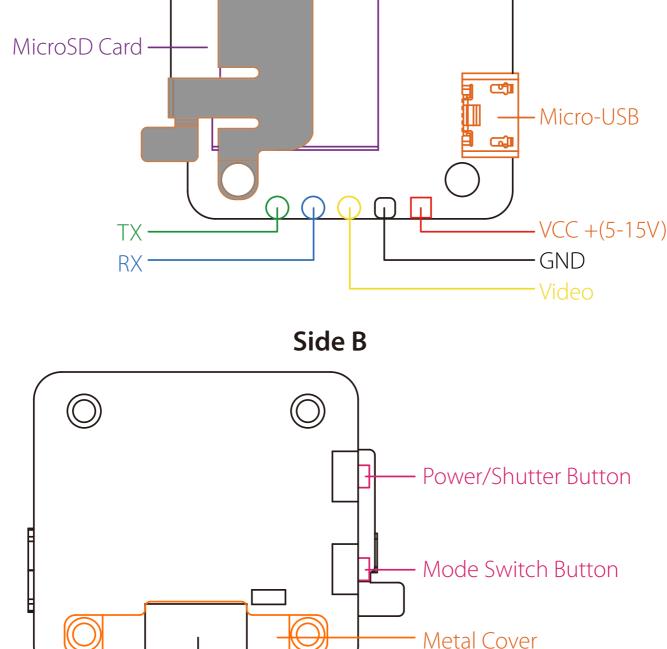

Side A

Installation Diagram

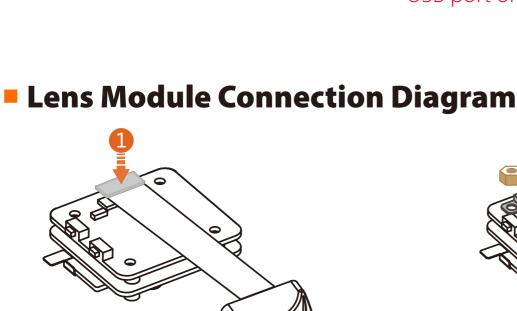

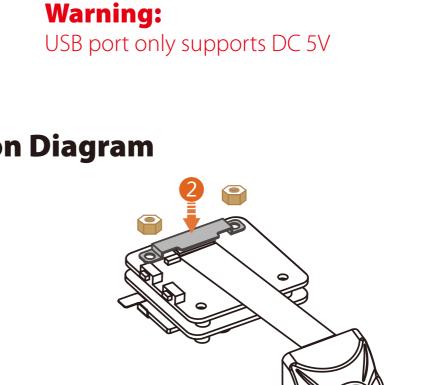

Sensor Connector

**USB** DC<sub>5</sub>V

Capacity up to 64GB; Please use high speed cards(Class 10/UHS-I/UHS-II/UHS-III)

Warning: Please press the Metal Cover(showed above) to make sure the Sensor

OSD Setup Mode

Forced Shutdown

**Firmware** 

**Upgrading** 

Connector fixed steadily.

Micro SD Card

and then press the SD card(step 2) with another hand to let the card pop out.

Please push the metal piece a little bit up with one hand like showed in above step 1

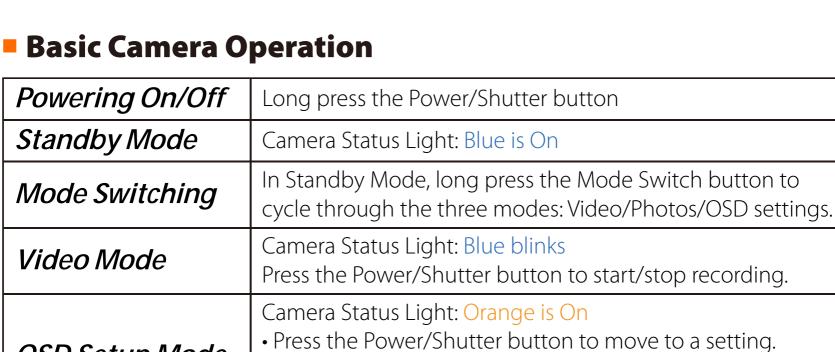

• Press the Mode Switch button to select.

• Long press the Mode Switch button to exit the menu.

Simultaneously press the Power/Shutter button and

Camera Status Light: Orange blinks <a href="https://goo.gl/5Mq8zw">https://goo.gl/5Mq8zw</a>

Video Transmitter

Power in

**UART Interface**  $\Phi\Phi\Phi$ 

\$ AUTO \$

\$ AUTO \$

\$ AUTO \$

\$ AUTO \$

\$ AUTO \$

Firmware: BTFL 3.2.3 (Target: OB72), Configurator: 10.0.0

Save and Reboot

Disabled

GND

TX

RX

ESC \$ AUTO \$

In standby mode, press the Mode Switch button three times in rapid succession (within 2 seconds). When resetting is Reset complete, the status light (orange) blinks twice, and the camera automatically shuts down. Transmitter Connection Diagram Method One (Recommended): connect by the soldering pads Video Transmitter PDB Power in **GND** Method Two: connect by the TV-out and power USB cable

PDB

**GND** 

1. Connect the RunCam Split Mini with the UART interface of the Flight Controller

Mode Switch button.

Warning: USB port only supports DC 5V Flight Controller Set

• Firmware: CleanFlight (≥2.1.0) / BetaFlight (≥3.2.0)

• Any available UART interface on the Flight Controller

<del>φφοφπ</del>Ο

RX

**GND** 

2. Make the Flight Controller recognize the RunCam Split Mini

Cleanflight). In the Peripherals column of the line UART3 (on the Ports tab), select

Preparation

**GND** 

### For example, we connect the RunCam Split Mini to the UART 3 interface on the Flight Controller: connect the Flight Controller to the computer, then open the configurator software of the Flight Controller. (Open up the configurator that matches the firmware you are running, Betaflight Configurator for Betaflight, Cleanflight Configurator for

**BETAFLIGHT** 

2017-12-14 @ 14:44:12 -- Board: OB72, version: 0

2017-12-14 @ 14:44:13 -- Craft name

Configuration

to them

2017-12-14 @ 14:44:12 -- Flight controller info, identifier: BTFL, version: 3.2.3 2017-12-14 @ 14:44:12 -- Running firmware released on: Dec 11 2017 07:57:37

2017-12-14 @ 14:44:13 -- Unique device ID: **0x35001a3335510735303934** 

UART7

Port utilization: D: 18% U: 1% Packet error: 0 I2C error: 0 Cycle Time: 128 CPU Load: 6%

move to the next menu item.

RunCam Device and click Save And Reboot.

115200 \$

USB VCP 115200 \$ Disabled \$ AUTO \$ Disabled \$ AUTO \$ 115200 \$ Disabled \$ AUTO \$ Disabled \$ AUTO \$ UART1 Disabled \$ AUTO \$ UART2 115200 \$ Disabled \$ AUTO \$ å Motors Disabled \$ AUTO \$ RunCam Device \$ AUTO \$ UART3 115200 \$ Disabled \$ AUTO \$ OSD UART6 Disabled \$ AUTO \$ : Blackbox 115200 \$ Disabled \$ AUTO \$ Disabled

Disabled \$ AUTO \$

3. Instructions of the functions of the camera and assigning transmitter channels

• CAMERA POWER: start/stop the video. When in the OSD of the camera, this is used to

In the Flight Controller Configurator, navigate to the Modes tab. There are new

• CAMERA WI-FI: in the OSD of the camera, this is used to confirm your selection.

• CAMERA CHANGE MODE: switch among the two modes: video and OSD

CAMERA WI-FI, CAMERA POWER and CAMERA CHANGE modes

Note: not all combinations are valid. When the flight controller firmware detects this the serial port configuration will be reset.

Note: Do NOT disable MSP on the first serial port unless you know what you are doing. You may have to reflash and erase your configuration if you do.

setting mode. When in the OSD of the camera, this will exit the menu Assign any available channel to the function you need, for example: Assign the AUX1 to the CAMERA WI-FI, range 1900-2100 Assign the AUX2 to the CAMERA POWER, range 1900-2100 • Assign the AUX3 to the CAMERA CHANGE MODE, range 1900-2100 Betaflight Configurator 0.1 V X X BETAFLIGHT 2017-12-14 @ 14:45:12 -- Running firmware released on: Dec 11 2017 07:57:37 2017-12-14 @ 14:45:12 -- Board: OB72, version: 0 2017-12-14 @ 14;45:12 -- Unique device ID: 0x35001a3335510735303934 2017-12-14 @ 14:45:12 -- Craft name 2017-12-14 @ 14:45:53 -- EEPROM sa FPV ANGLE MIX ₩ Ports Add Range Configuration D Power & Battery Add Range Max: 2100 1400 1800 da Receiver AUX 2 \$ - Modes Min: 1900 Motors Add Range Max: 2100 OSD AUX 3 ‡ : Blackbox Min: 1900

Port utilization: D: 27% U: 2% Packet error: 0 I2C error: 0 Cycle Time: 125 CPU Load: 7% Firmware: BTFL 3.2.3 (Target: OB72), Configurator: 10.0.0 4. Assign the channel to the switch of the controller Please choose your Model on the controller, then access to the MIXER interface and assign the channel to the switch of the controller. Take opentx 2.2.0 for example, assign

Technical Support Please visit: <a href="https://support.runcam.com">https://support.runcam.com</a>

Power the Flight Controller and the RunCam Split Mini

• Set the SA to the bottom, the camera starts/stops the video

• Set the SD to the bottom, the camera switches among the two modes:

the channels CH5, CH6 and CH7 to SA, SB and SD respectively

1080@60fps/1080@30fps/720@60fps Video Resolution Video File Format MOV 2 MP

Micro USB / UART

20\*20mm

64G(need Class 6 or above,

DC 5-15V / DC 5V(USB)

650mA @5V/270mA @12V

FPV FOV 130°/Recording FOV 165°

NTSC (720\*480)/PAL (720\*576) Switchable

recommend Class 10/UHS-I/UHS-II/UHS-III)

PCB 27\*29mm / Lens Module 19\*19mm

## Image Resolution TV Mode Interface

Parameter

**Dimensions** 

Power Input

Weight

Working Current

Field of View (FOV)

video and OSD setting mode

5. Test

Max Micro SD Card Supported Hole Distance of Installation

www.runcam.com

15g